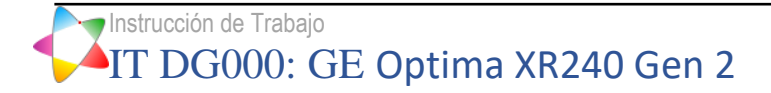

Autor José Luis Carrasco

Modalidad Equipo de grafía portátil con sistema de imagen digital de panel plano.

**Fabricante GE** 

Modelo Optima XR240 Gen2

Variedad

# **Índice**

- 1. Acceso como administrador al software
- 2. [Selección de ROI y medida de VMP y DTP con software del equipo](#page-2-0)

## **1. Acceso como Administrador al software**

### Procedimiento

1.1 Al encender el equipo nos encontramos con pantalla en la que debemos introducir usuario y contraseña. Introducir usuario y contraseña de administrador.

### **Comentarios**

En caso de que el equipo ya esté encendido, y en funcionamiento con usuario distinto al de administrador, para cambiar de usuario seleccionar icono de desconexión (Foto 1).

 $\overline{\phantom{a}}$ 

Contactar con GE para conocer usuario y contraseña de administrador.

| ≣          |                         |         | $\star$<br>$10$                     | 10x12in. $\Box$ | $\ddot{\phantom{1}}$ |           | `اے           |             |  |
|------------|-------------------------|---------|-------------------------------------|-----------------|----------------------|-----------|---------------|-------------|--|
| ł.         | Search by:              |         | <b>Patient Name</b><br>$\checkmark$ |                 |                      | 89<br>٩   |               |             |  |
| Date       | Patient Na + Patient ID |         | Accession#                          | Description     | Physician            | Modality  | <b>Status</b> | Location    |  |
| 05/10/2017 | Doe, John               | 9325678 | ABD56798                            | <b>Abdomen</b>  |                      | DX        | SCHEDULED     |             |  |
| 05/10/2017 | Doe, John               | 9325678 | CXR675                              | Chest           |                      | DX.       | SUSPENDED     |             |  |
| 35/10/2017 | Patient, Test           | 756824  | CXR564                              | Chest           |                      | DX        | SCHEDULED     |             |  |
| 35/10/2017 | Smith, Baby             | 3298645 | BBY48653                            | Babygram        |                      | DX.       | SCHEDULED     |             |  |
| 35/10/2017 | Test2, Patient          | 4375213 | CXR3542                             | Chest           |                      | <b>DX</b> | SCHEDULED     |             |  |
|            |                         |         |                                     |                 |                      |           |               |             |  |
|            |                         |         |                                     |                 |                      |           |               |             |  |
|            |                         |         |                                     |                 |                      |           |               |             |  |
|            |                         |         |                                     |                 |                      |           |               |             |  |
|            |                         |         |                                     |                 |                      |           |               |             |  |
|            |                         |         |                                     |                 |                      |           |               |             |  |
|            |                         |         |                                     |                 | Emergency            |           | Cassette      | Resume Exam |  |

Foto 1

## <span id="page-2-0"></span>**2. Selección de ROI y medida de VMP y DTP con software del equipo**

#### Procedimiento

- 2.1 Iniciar sesión como Administrador siguiendo lo indicado en 1.
- 2.2 Una vez realizada la exploración (foto 2: pantalla para selección de técnica y realización de la exploración), se puede seleccionar imagen procesada o raw directamente sobre el desplegable, que aparece a la izquierda del monitor (ver foto 3)

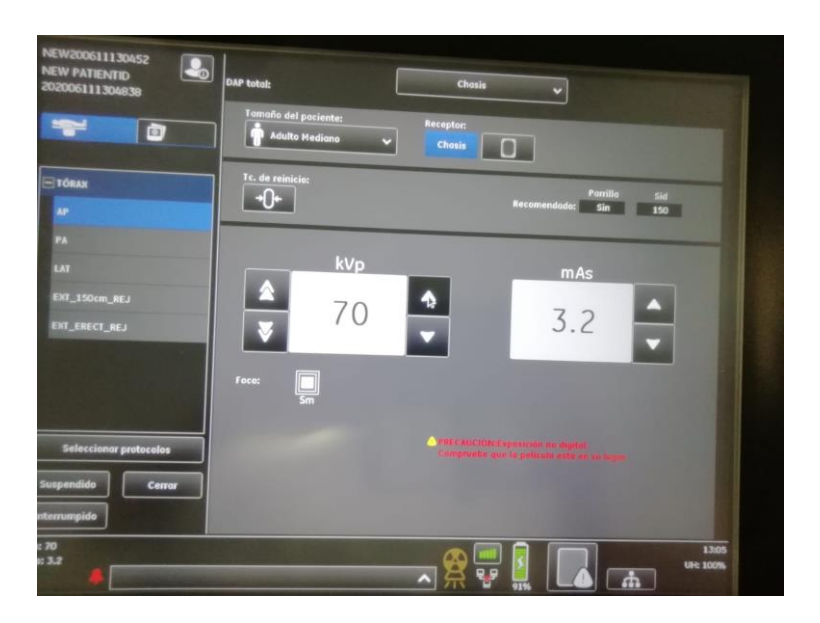

Foto 2

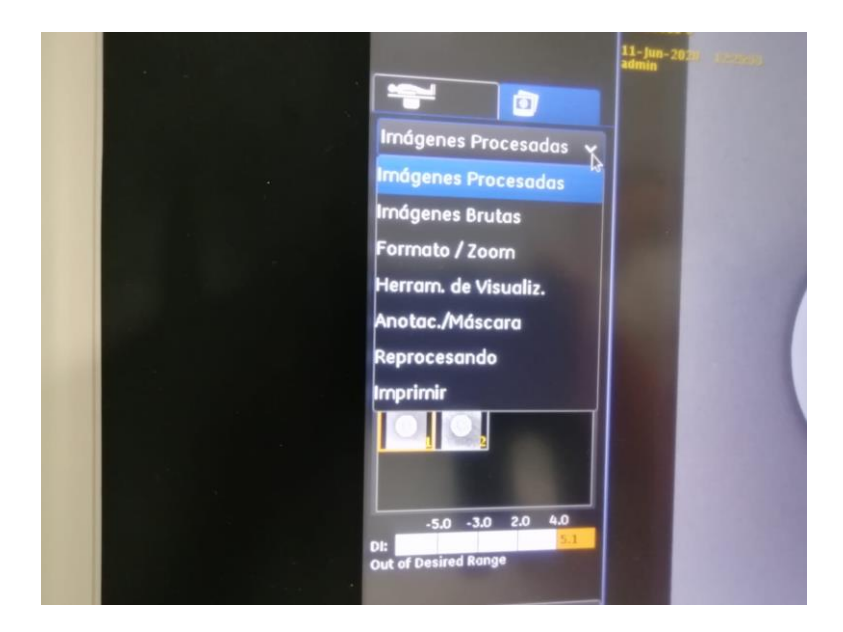

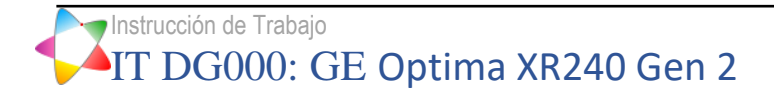

2.3 Elegido tipo imagen, accedemos a selección de ROI a través de "Anotac./Máscara" (Foto 3). El menú desplegado es el que aparece en Foto 4.

Seleccionar ROI circular-elíptica mediante el icono

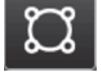

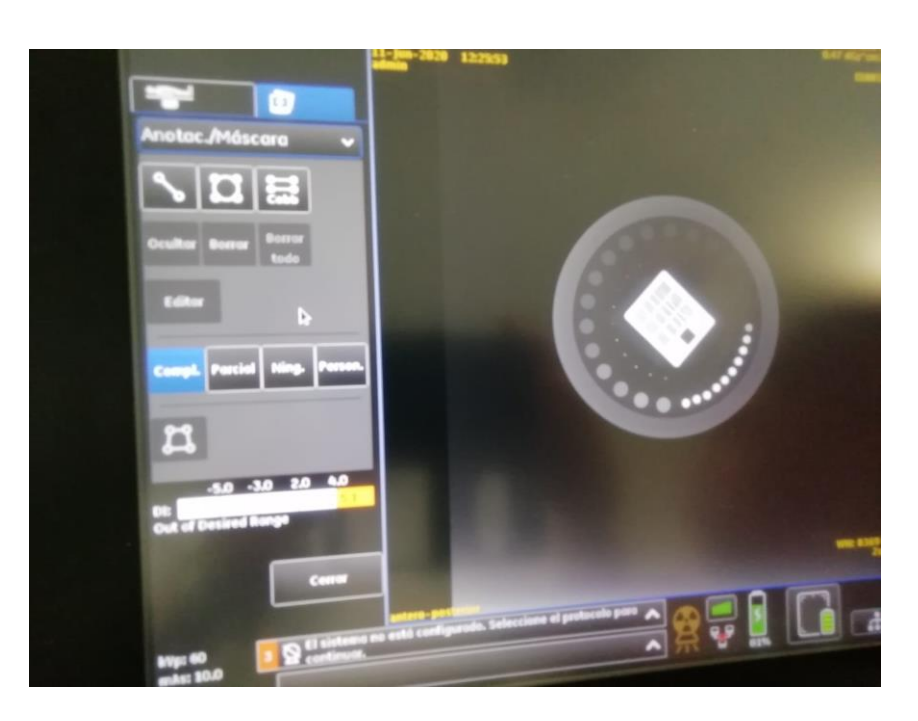

Foto 4

2.4 Al seleccionar ROI, a pie de imagen aparecen VMP y DTP (foto 5), entre otros datos.

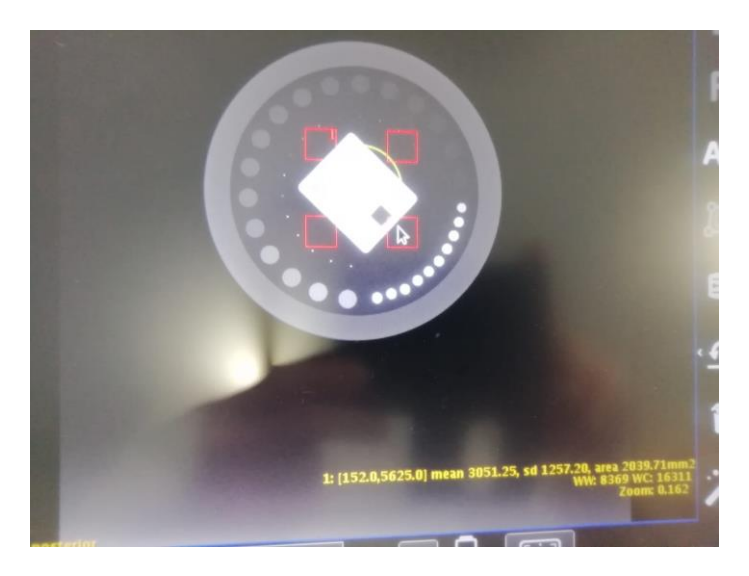

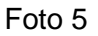